# easypix® DVC529 Focus Full **CE**

# **GEBRUIKERSHANDLEIDING**

#### **1. Onderdelen van de camcorder**

- 1: Preview-knop
- 2: Menuknop
- 3: LCD-scherm
- 4: HDMI-aansluiting
- 5: Moduswiel
- 6: Vermogen LED
- 7: Sluiterknop
- 8: Opladen LED
- 9: Omhoog/Belichtingsknop
- 10: Rechts-knop
- 11: OK-knop
- 12: Omlaag/Zelfontspannerknop
- 13: Links-knop
- 14: USB-aansluiting
- 15: AV out -aansluiting
- 16: Verwijderen/LED aan/uit knop
- 17: Luidspreker
- 18: Zoom-schakelaar

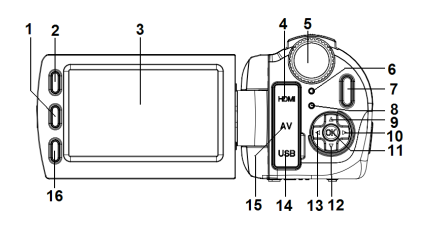

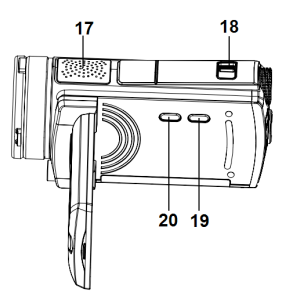

19: Weergaveknop 20: Aan/Uit-knop

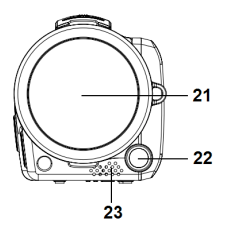

- 21: Lensdop
- 22: Compenserende LED
- 23: Microfoon
- 24: Batterijklep/SD-kaartsleuf

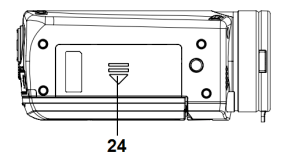

**2. Gebruiksklaar maken**

#### **De batterij(en) plaatsen**

- 1. Druk de vergrendeling van de batterijklep (1) naar boven om de klep te openen.
- 2. Plaats de lithium-ion batterij of 4 AAA batterijen in het compartiment. Let erop dat de metalen contacten overeen dienen te komen met de contacten in het compartiment.

3. Plaats de batterijklep terug na het correct plaatsen van de batterij(en).

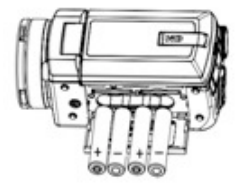

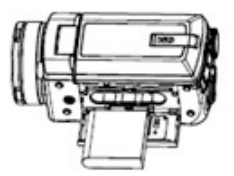

#### **De geheugenkaart invoeren**

Deze camcorder beschikt niet over een intern geheugen. Als u wilt opnemen, dient u een SD- of MMC-kaart te gebruiken. Schakel de camcorder uit voordat u de geheugenkaart invoert of verwijdert. Let erop dat u de kaart in de goede richting invoert. Probeer nooit de geheugenkaart in de sleuf te forceren als u weerstand voelt. De geheugenkaart beschikt over een schrijfbeveiligingsschakelaar, waarmee de

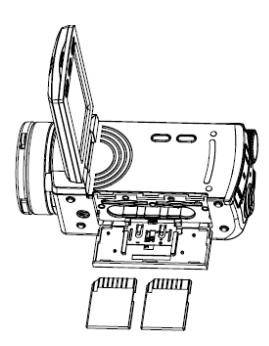

gegevens die erop staan worden beschermd tegen ongewenst overschrijven. Als u bestanden op de SD-kaart wenst op te nemen, te formatteren of te verwijderen, dient u de schrijfbeveiliging eerst uit te schakelen.

- **1.** Schakel de camcorder uit.
- **2.** Druk de vergrendeling van de batterijklep naar boven om de klep te openen.
- **3.** Voer de geheugenkaart in zoals afgebeeld.

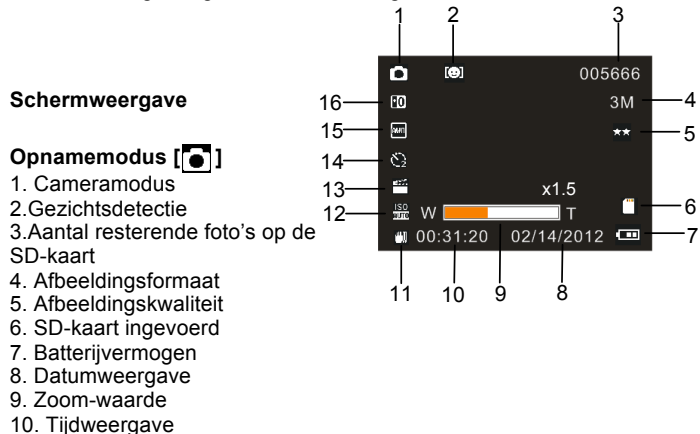

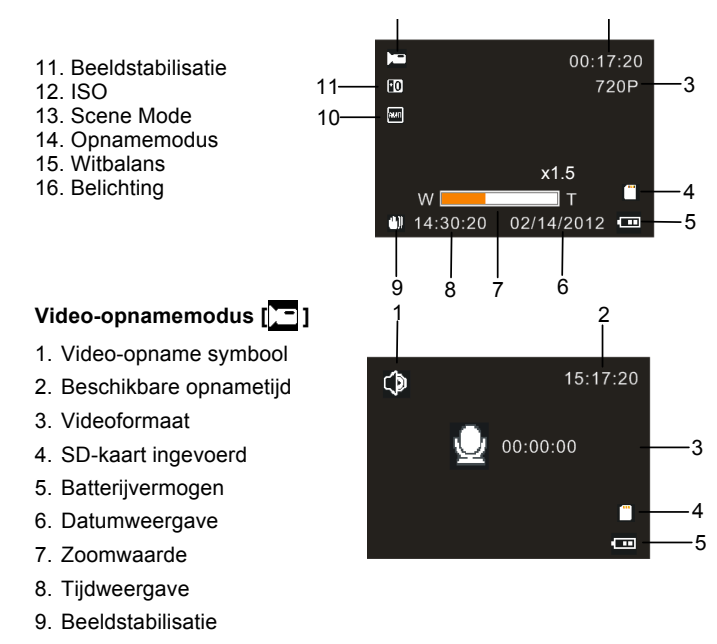

- 10. Witbalans
- 11. Belichting

## Geluidsopnamemodus [ **[ b**]

- 1. Geluidsopname symbool
- 2. Resterende geluidsopnametijd op SD-kaart
- 3. Beschikbare opnametijd
- 4. SD-kaart ingevoerd
- 5. Batterijvermogen

### **Afspeelmodus [ ]**

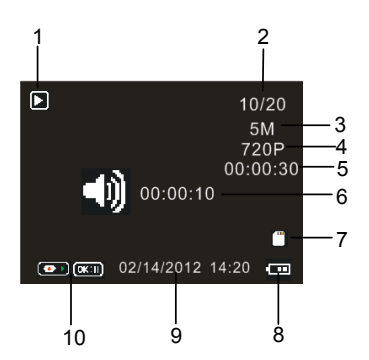

- 1. Afspeelmodus symbool
- 2. Huidige bestand#/Totaal aantal bestanden op SD-kaart
- 3. Afbeeldingsformaat
- 4. Videoformaat
- 5. Video-opnametijd
- 6. Geluidsopnametijd
- 7. SD-kaart ingevoerd
- 8. Batterijvermogen
- 9. Datumweergave

10. Druk op de sluiterknop om het videobestand af te spelen of te stoppen,

pruk op de OK-knop om het afspelen te pauzeren.

#### **3. De camcorder gebruiken**

#### **De camcorder in- en uitschakelen**

- 1. De camcorder wordt ingeschakeld door het LCD-scherm te openen, of door op de **AAN/UIT**-knop op de camcorder te drukken.
- 2. De camcorder wordt ingeschakeld door het LCD-scherm te sluiten, of door op de **AAN/UIT**-knop op de camcorder te drukken.

#### **Een video-opname maken**

- 1: Schakel de camcorder in en stel deze in op de video-opnamemodus  $\sqrt{2}$
- 2: Druk op de **SLUITER** knop om het opnemen te starten.
- 3: Druk nogmaals op de **SLUITER** knop om het opnemen te stoppen. Als de geheugenkaart vol is, zal de camcorder automatisch stoppen met opnemen.

#### **Foto's maken**

- 1: Stel de camcorder in op de opnamemodus, het  $\sim$  symbool verschijnt op het LCD-scherm.
- 2: Houd de camcorder stabiel en druk op de **SLUITER** knop om een foto te nemen.

#### **Geluidsopname maken**

1: Schakel de camcorder in en stel deze in op de geluidsopnamemodus

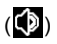

- 2: Druk op de **SLUITER** knop om het opnemen te starten. Druk op de **OK** knop om het opnemen te pauzeren en druk nogmaals op deze knop om het opnemen te hervatten.
- 3: Druk op de **SLUITER** knop om het opnemen te beëindigen. Als de geheugenkaart vol is, zal de camcorder automatisch stoppen met opnemen.
- **4. Afspelen**

#### **Video-opnames afspelen**

- 1: Druk op de **Preview**-knop om de camcorder in te stellen op de afspeelmodus.
- 2: Druk op de **LINKS** of **RECHTS** knop om de video-opname te selecteren die u wenst af te spelen.
- 3: Druk op de **SLUITER** knop om het afspelen te starten. Druk op de **OK** knop om het afspelen te pauzeren en druk nogmaals op deze knop om het afspelen te hervatten. Druk op de **SLUITER** knop om het afspelen te stoppen.

#### **Geluidsopnamen afspelen**

1: Druk op de **Preview**-knop om de camcorder in te stellen op de

afspeelmodus.

- 2: Druk op de **LINKS** of **RECHTS** knop om de geluidsopname te selecteren die u wenst af te spelen.
- 3: Druk op de **SLUITER** knop om het afspelen te starten. Druk op de **OK** knop om het afspelen te pauzeren en druk nogmaals op deze knop om het afspelen te hervatten. Druk op de **SLUITER** knop om het afspelen te stoppen.

#### **Foto's bekijken**

- 1: Stel de camcorder in op de weergavemodus.
- 2: Druk op de **LINKS** of **RECHTS** knop om de volgende of vorige foto te bekijken.

#### **5. Verbindingen maken**

#### **De camcorder verbinden met de TV**

Wanneer u de TV-Out kabel (bijgeleverd) in de AV out-aansluiting van de camcorder heeft gestoken, zal het LCD-scherm op zwart gaan. Verbind de camcorder met de TV. De TV geeft nu hetzelfde weer als het LCD-scherm van de Camcorder.

- 1. Verbind de camcorder met de TV via de TV-out kabel (bijgeleverd).
- 2. Schakel de TV en de camcorder in en stel de TV in op de "AV"

modus.

- 3. Als de camcorder is ingesteld op de opnamemodus, kunt u de onderwerpen die u wenst op te nemen zien op het scherm van de TV.
- 4. Als de camcorder is ingesteld op de afspeelmodus, kunt u alle opgeslagen foto's en video- en geluidsopnames op de TV bekijken.

#### **De camcorder verbinden met de PC**

Er zijn twee manieren om bestanden vanuit het interne geheugen van de camcorder of vanaf de geheugenkaart naar een computer te downloaden:

- Door de geheugenkaart in een kaartlezer in te voeren.
- Door de camera te verbinden met een computer m.b.v. de bijgeleverde USB-kabel.

#### **Een kaartlezer gebruiken**

1: Verwijder de geheugenkaart uit de camcorder en voer deze in een kaartlezer in die is verbonden met de computer.

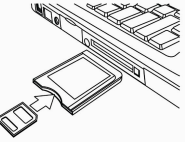

2: Open [Deze Computer] of [Windows Explorer] en dubbelklik op het 'verwisselbare schijf' symbool die de geheugenkaart vertegenwoordigt.

3: Kopieer de foto's vanaf de kaart naar een willekeurige map op de harde schijf van de computer.

#### **De camcorder verbinden met de PC met de USB-kabel**

1: Verbind de bijgeleverde USB-kabel met de USB-poort van de computer

en schakel de camcorder in. De string "Massaopslag" verschijnt op het scherm als de verbinding met de computer succesvol is voltooid .

2: Open [Deze Computer] of [Windows Explorer]. "Verwisselbare schijf" verschijnt op de lijst met beschikbare stations. Dubbelklik op het "Verwisselbare Schijf" symbool om de inhoud ervan te bekijken. Bestanden die zijn opgeslagen op de camera kunnen worden gevonden in de folder met de naam "DCIM".

3: Kopieer de foto's of bestanden naar uw computer.

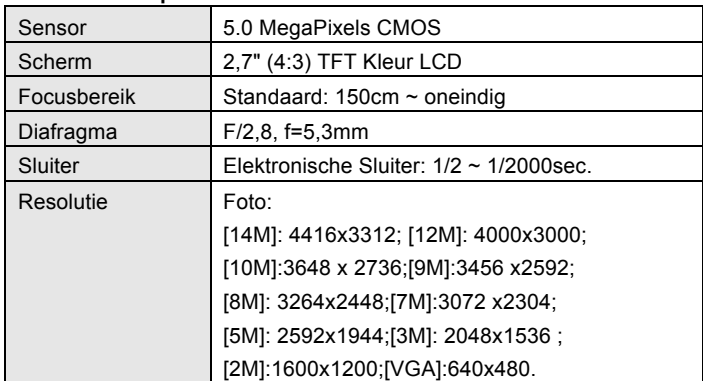

#### **6. Technische Specificaties**

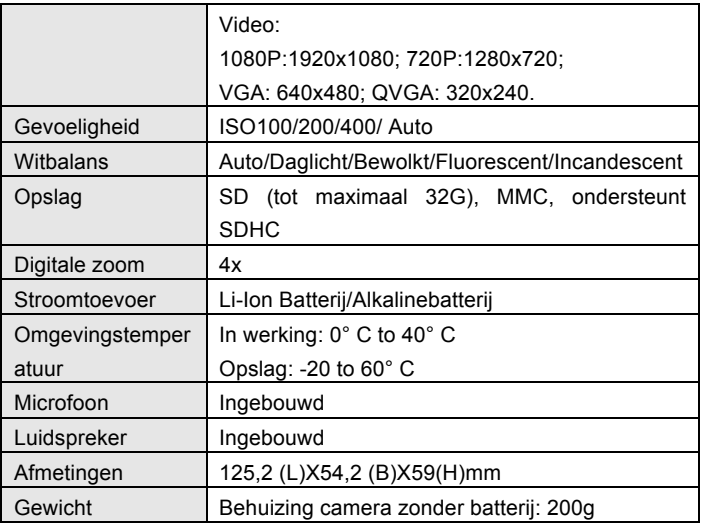

#### **DECLARATION OF CONFORMITY**

**Easypix herebly declares that the product DVC529 Full HD Focus is in conformity to all the essential requirements of Directive 1999/5/EC. The declaration of conformity can be downloaded here: http://www.easypix.info/download/pdf/doc\_dvc529.pdf** 

**For technical help please visit our support area on www.easypix.eu.**

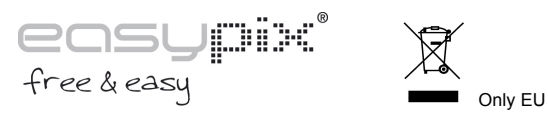

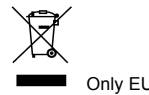